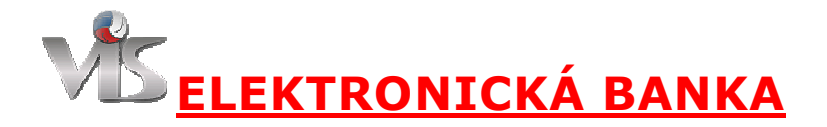

# **Nápověda**

### **Moje účty**

V přehledu Moje účty vidíte veškeré účty se kterými můžete disponovat. Jsou to účty, které jste sami založili (jste vlastníkem) a účty, ke kterým jste dostali práva od jejich vlastníků (jste disponentem). Jako všude jinde ve VISu m ůžete předávat dispoziční práva dalším uživatel ům více v sekci práva. Samotná přehledová tabulka obsahuje šesticiferné č íslo účtu, jeho název a aktuální zůstatek na účtu. Pro práci s konkrétním ú čtem použijte poklepání na jeho název. Máte Máteli přístup právě k jednomu účtu je úč et vybrán automaticky a zobrazen jeho př ehled.

#### **Založit účet**

Založení účtu ve VISu je rychlé a snadné. Systém vás rozpoznal, ví kdo jste. Sta čí stisknout tlačítko a máte nový účet. Můžete si založit jeden účet, dva účty nebo spoustu účtů - záleží jen a jen na vaší potřebě.Můžete mít svůj soukromý účet jen a jen pro sebe, účet pro vaše družstvo nebo třeba účet pro oddíl. Pokud je ú čet pro skupinu osob je vhodné ihned po jeho založení p řidat práva dalším disponentům. Dovolujeme si vás požádat abyste jedinou v ě c volili velmi pečlivě a uvážlivě - a to je název účtu. Ten by m ěl přehledně a poctivě vyjadřovat komu ú čet patří a k jakým účelům bude užíván.Špatným názvem zp ůsobíte zmatení těch, kteř í vám chtějí peníze poslat i toho komu je posíláte vy.

#### **Účet**

Přehled účtu zobrazuje zůstatek na účtu a v případě povoleného debetu i jeho výši a disponibilní zůstatek. Dále jsou zobrazeny transakce provedené na ú čtu (volitelým zp ůsobem). Existující transakce můžete zkoumat podrobn ě jejich rozkliknutím. Dole, pod výpisem trans transakcí, jsou operace proveditelné na vašem úč tu:

PŘEVOD - převodem se rozumí přesun financí z jednoho účtu ve VISu na jiný účet ve VISu. Můžete převést vámi zvolenou částku z jednoho ú čtu na druhý, musíte jen znát jeho číslo. Systém vám před potvrzením všechny dostupné informace přehledně zobrazí.

PLATBA - platbou se rozumí zaplacení něčeho konkrétního z vašeho účtu. Zpravidla je tou konkrétní nějaká žádost z podatelny (číslo žádosti z podatelny je devíticiferné). Získáte ho v podatelně, může vám ho někdo poslat mailem, poslat SMSkou, říci do telefonu, napsat na papírek. Platba má již předurčeno kolik se platí a kam, to už vy nem ůžete ovlivnit. Mimochodem, platbu žádosti můžete provést nejen z tohoto modulu z vašeho ú čtu ve VISu, ale naprosto p římo .<br>z vaší reálné banky nebo složenkou, pokud při takové platbě použijete devíticiferné číslo žádosti jako VS - více v nápovědě Podatelny.

**VKLAD** (nemá tlačítko) - vložit reálné peníze na sv ůj účet můžete bankovním p řevodem z libovolného jiného bankovního účtu na konto u ČSOB číslo 226037156/0300 a jako VS (variabilní symbol) uveďte svoje šesticiferné číslo účtu ve VISu. Systém každý den kontroluj kontroluje pohyby na účtu a peníze automaticky připíše na váš účet. POZOR, připsání prostředků na účet trvá tři pracovní dny! (první den to zpracuje vaše banka, druhý den peníze p ř ijdou na účet ČSOB, teprve třetí den se informace dostane výpisem k nám) Platíte-li složenkou postupujte naprosto stejně.

VÝPIS - zobrazí výpis transakcí tohoto účtu vhodný pro účetnictví. Běžně zobrazí výpis aktuálního **VÝPIS** - zobrazí výpis transakcí tohoto účtu vhodný pro účetnictví. Běžně zobrazí výpis aktuálního<br>kalendářního roku, pokud chcete jiný rok (libovolný zpětně) opravte číslo roku ručně nahoře v adresním řádku. Počátek období na výpise se posune pokud je účet založen později. Konec období se zkrátí pokud byl účet uzavřen nebo zasahuje do budoucnosti. Pokyny, návod a rady jak správně účtovat naleznete na WWW.CVF.CZ.

**VÝBĚR** - na svém účtu můžete mít přebytek (kredit) pro budoucí použití, pokud jej již nepotřebujete můžete požádat o vrácení části nebo celého zůstatků na svůj reálný účet mimo VIS. Tato operace se zpracovává ručně, člověk zkontroluje fakta a ručně vydá příkaz k úhradě, počítejte prosím s tím, že operace potrvá několik dní.

**ZRUŠIT** - účet můžete zrušit pouze je-li na účtu nulový zůstatek (předtím tedy použijte akci Výběr). Zrušením účtu logicky sice již provedené transakce zůstanou, ale ztratíte přístup k účtu i k ieho historii.

### **Spravovat**

Pouze pro správce je v menu položka Spravovat. Ta umožňuje přehledně zobrazit veškeré transakce importované z banky (ČSOB). Ani správci není však umožněno manipulovat cizími finančními prostředky. Správce může pouze dohledávat a opravovat chybně vyplněné VS při vkladech a případně vracet chybně zaplacené peníze (po přezkoumání).

# **Práva**

O bezpečnosti jsme v desateru i v nápovědách napsali již mnoho, ale tady jde o skutečné peníze, věnujte tedy právům maximální pozornost. Každý účet má svoje pokaždé jiná práva. Vyberte proto nejprve konkrétní účet (musíte vidět přehled účtu), teprve potom klepněte v menu na práva.

# **Lokální** - na konkrétní účet

- 1 prohlížení účtu (bez možnosti placení)
- 2 práce s účtem s možností placení
- 3 práce s účtem s možností výběru peněz
- 4 práce s účtem s možností zrušení účtu a předávání práv

#### **Globální** - pouze pro správce

- 2 přehled externích operací (import ČSOB)
- 3 nahlížení na klientské účty

Číslo účtu elektronické banky ve VISu pro KVS Zlínského kraje:

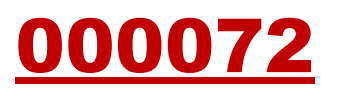